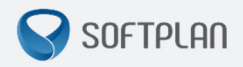

# *Envio de Guias de Execução (Cartório de Conhecimento –*

# *Processos Digitais)*

**GUIA RÁPIDO** |

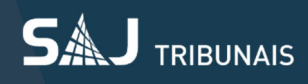

# Sumário

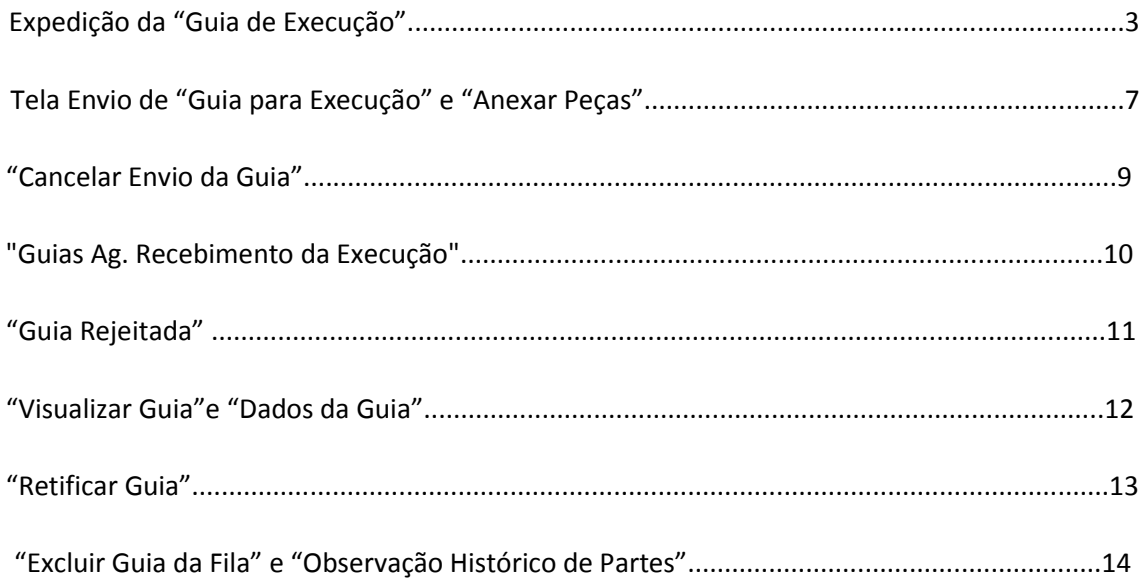

#### **Expedição da "Guia de Execução"**

A "*Guia de Execução*" pode ser expedida através de dois caminhos:

#### *a-) "Histórico de Partes" > "Relatório" > "Guia de Execução":*

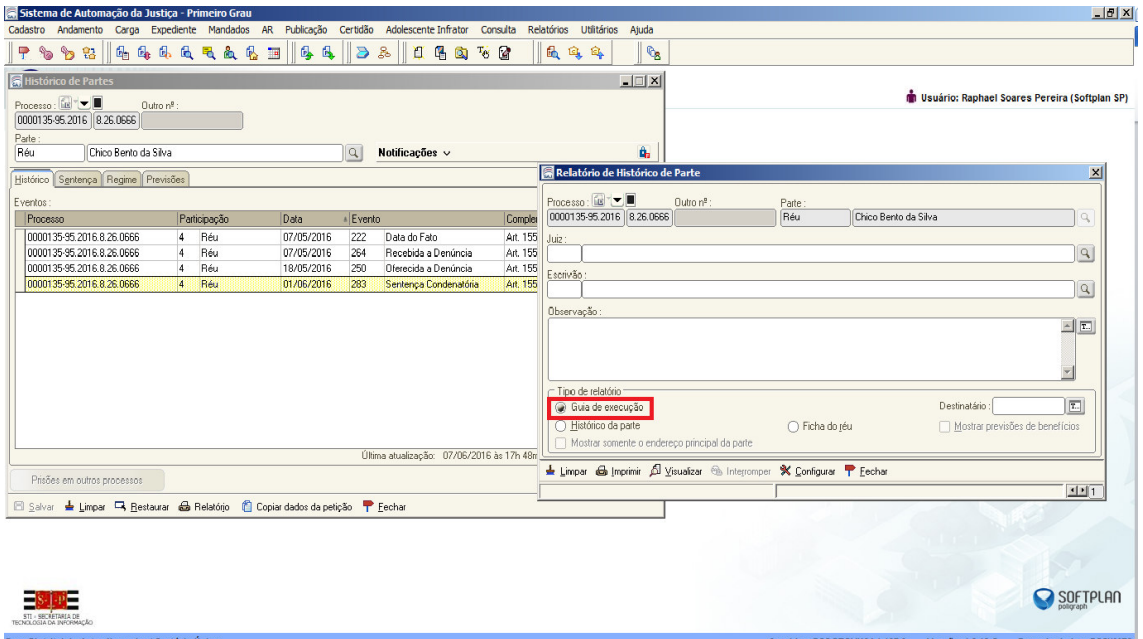

#### *b-) Menu: Relatórios > Infrações Penais > Guia de Execução:*

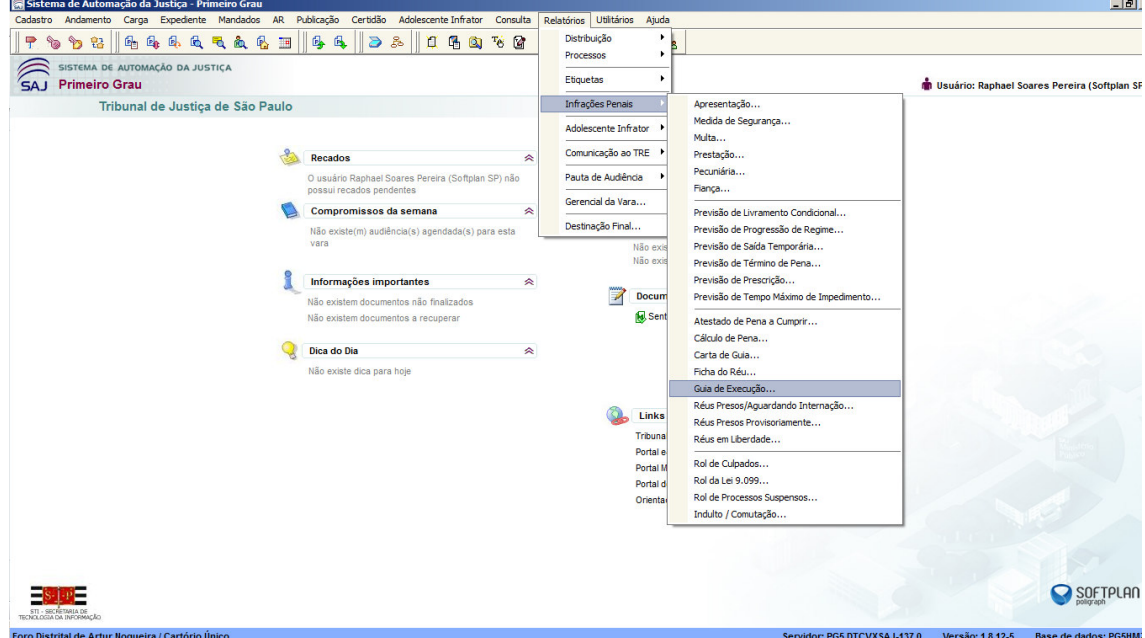

**SOFTPLAN** – Soluções que fazem a diferença na vida das pessoas

Ao selecionar uma das opções citadas, o sistema apresentará a tela abaixo que deverá ser preenchida:

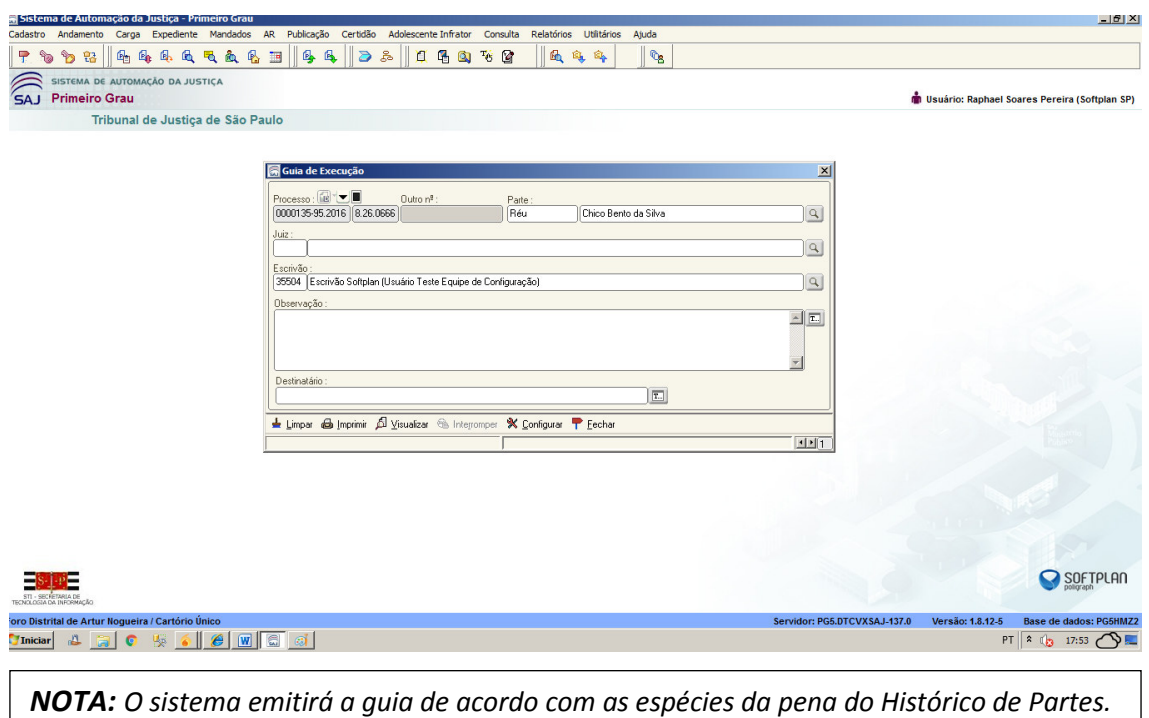

Ao clicar na opção ("Visualizar" - tela acima), abrirá a tela abaixo, podendo ser visualizada a guia:

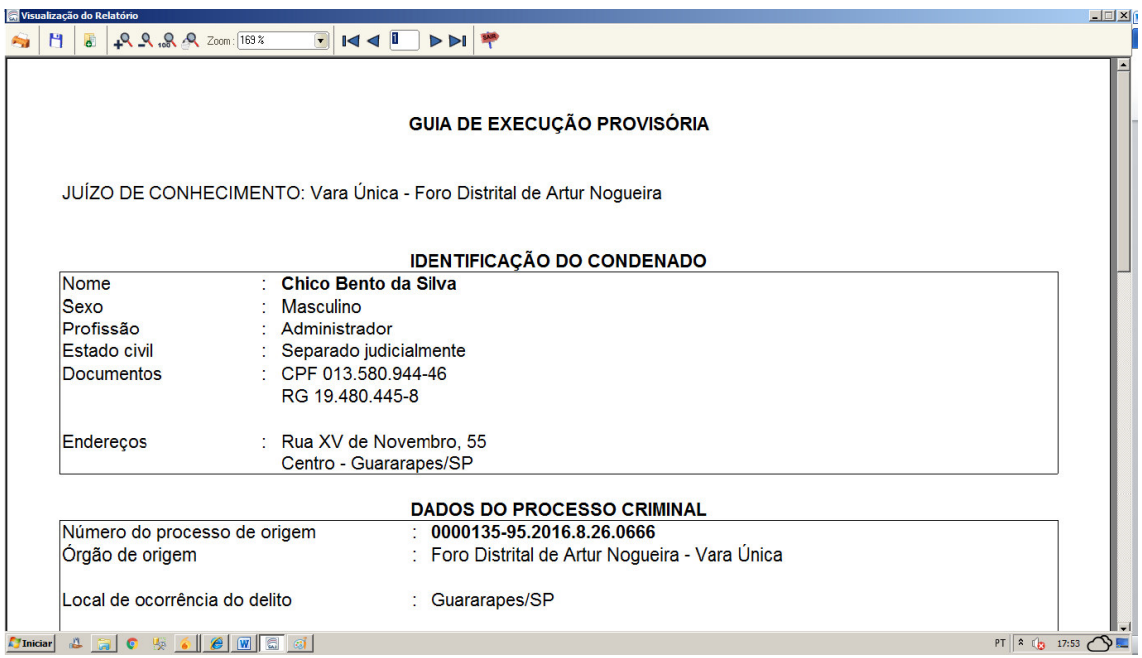

Utilizando o botão (**di "Inserir na pasta digital (Alt + D")**, deverá executar uma das seguintes atividades:

**Escrevente:** Selecionar a opção "Aguardar liberação nos autos digitais sem assinar" (conforme artigo 106 da LEP, a Guia deve ser assinada pelo Escrivão e Juiz).

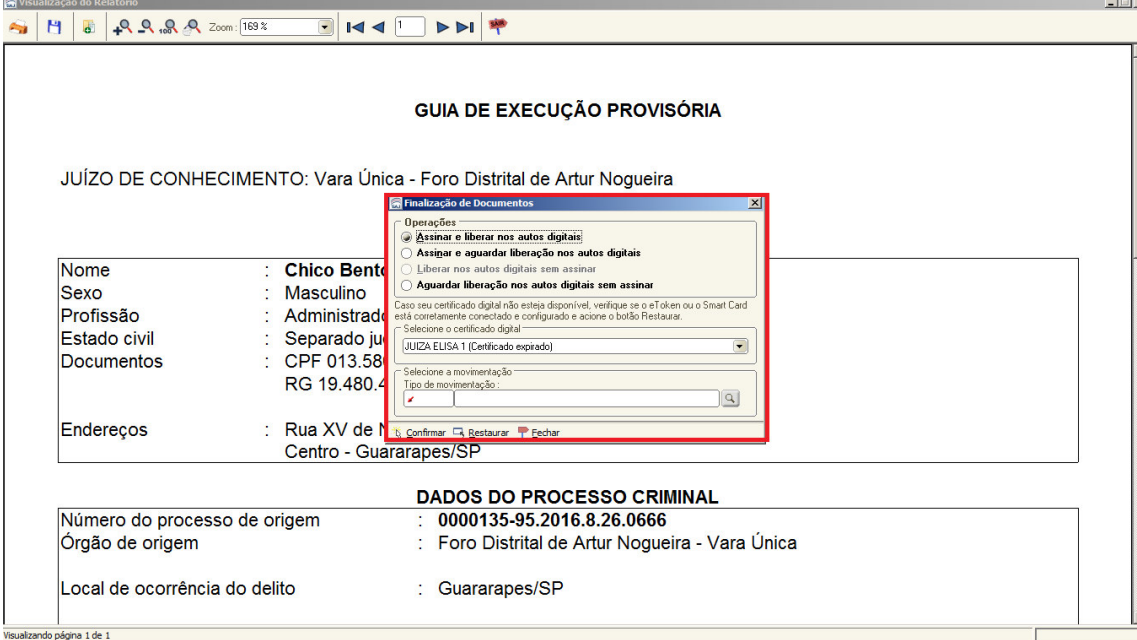

**Escrivão e Juiz:** Se estes agentes emitirem a Guia deverão utilizar a opção "Assinar e aguardar liberação nos autos digitais".

**ATENÇÃO: Após a emissão da Guia de Execução o usuário deverá pesquisar o processo no fluxo e copiar para a fila de processos "Guias de Execução – Ag. Assinatura".** 

**Nesta fila é que os agentes Escrivão e Juiz assinarão e liberarão a Guia nos autos digitais.** 

**Com a liberação da Guia de Execução nos autos o processo será movido automaticamente para a fila "Guias de Execução – Ag. Envio". Após o envio da Guia de Execução o processo será removido desta fila.** 

**Observação:** A movimentação será lançada automaticamente, conforme *print* abaixo:

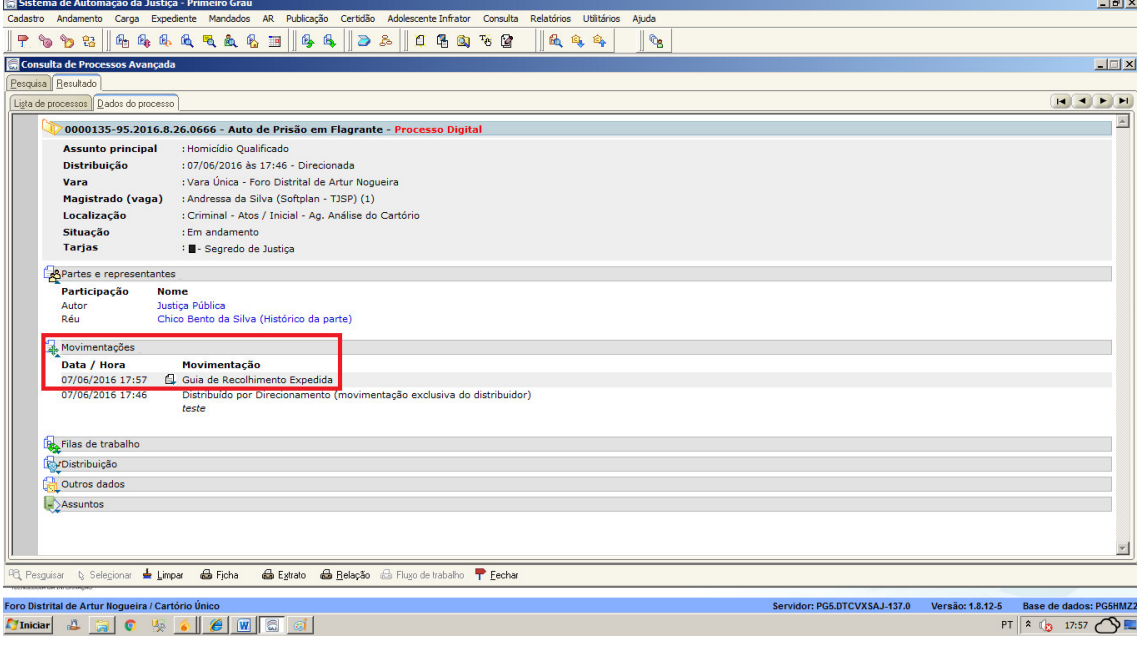

## **Tela "Envio de Guias de Execução"**

#### **Menu: "Cadastro" > "Envio de Guias de Execução" <> Tela de Envio de Guias de Execução**

O usuário deverá preencher os campos obrigatórios "*Foro de Destino" e "Vara de Destino*", e clicar em "Salvar". (Os demais campos virão preenchidos automaticamente pelo sistema).

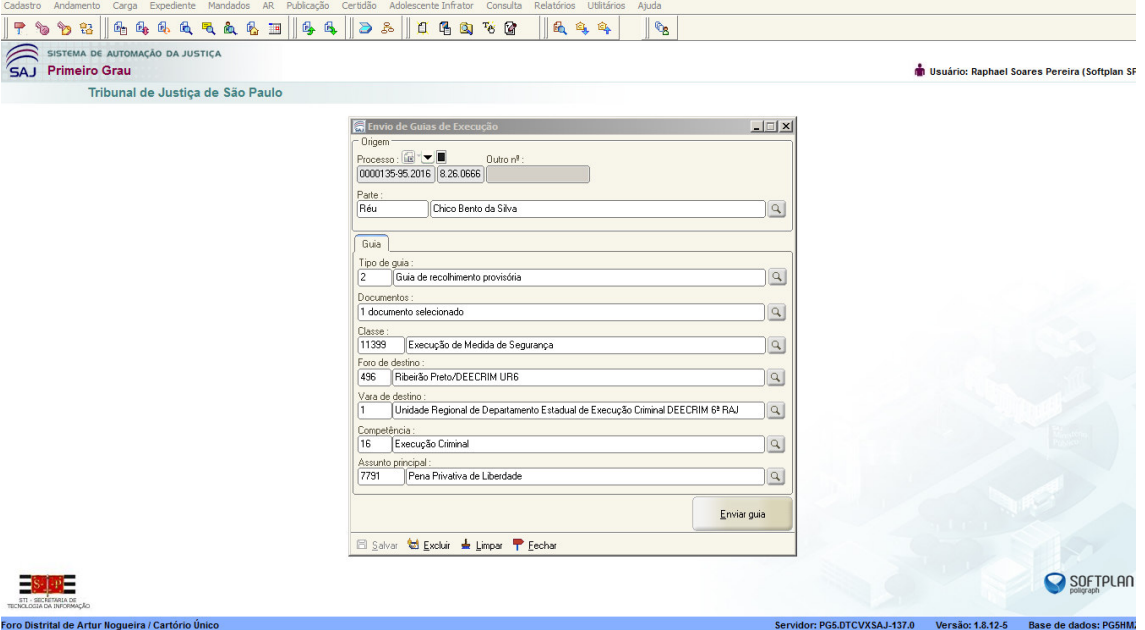

**IMPORTANTE**: (Campo "Documentos" – Lupa **4**). No referido campo, existe a possibilidade de escolher, consultar os documentos selecionados para envio da guia e/ou digitalizar novos documentos conforme demonstração abaixo:

a-) Abrirá a tela "Seleção de Documentos" na qual o usuário poderá selecionar (<sup>v</sup>) os documentos que deseja enviar. Clicando em salvar, o sistema retornará à tela anterior, automaticamente:

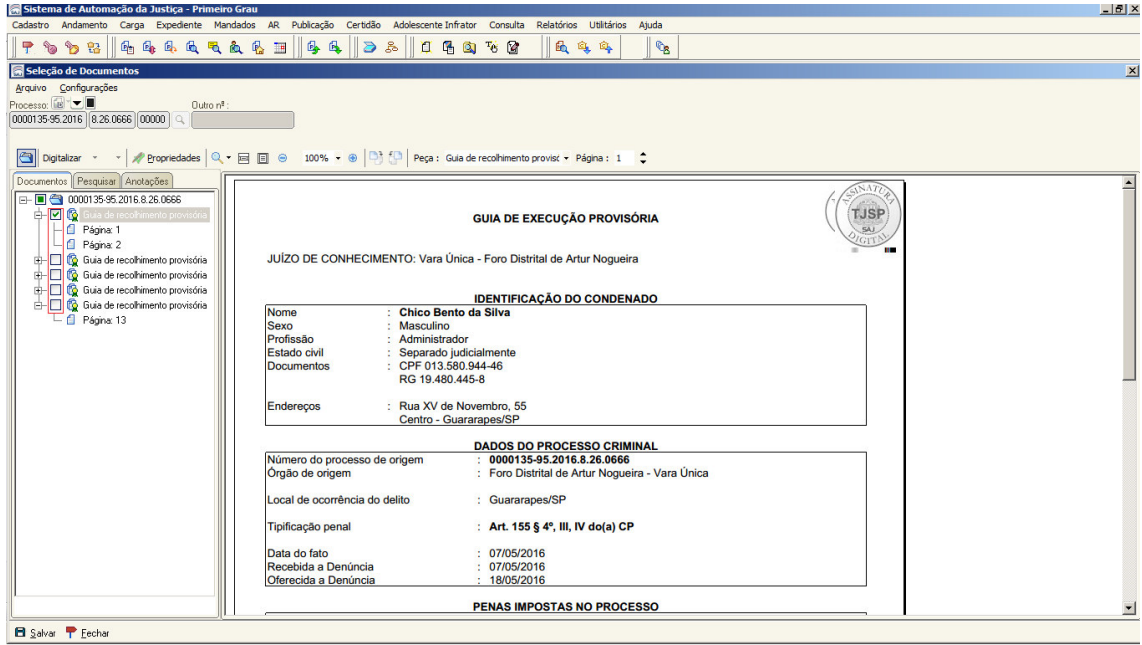

**b-)***Digitalização de peças***:** Poderá o usuário digitalizar peças através da tela acima, ao clicar no botão (<sup>Digitalizar</sup>). Abrirá a tela (Digitalização de Peças Processuais) e o usuário deverá clicar na opção (<sup>11</sup> Nova peça):

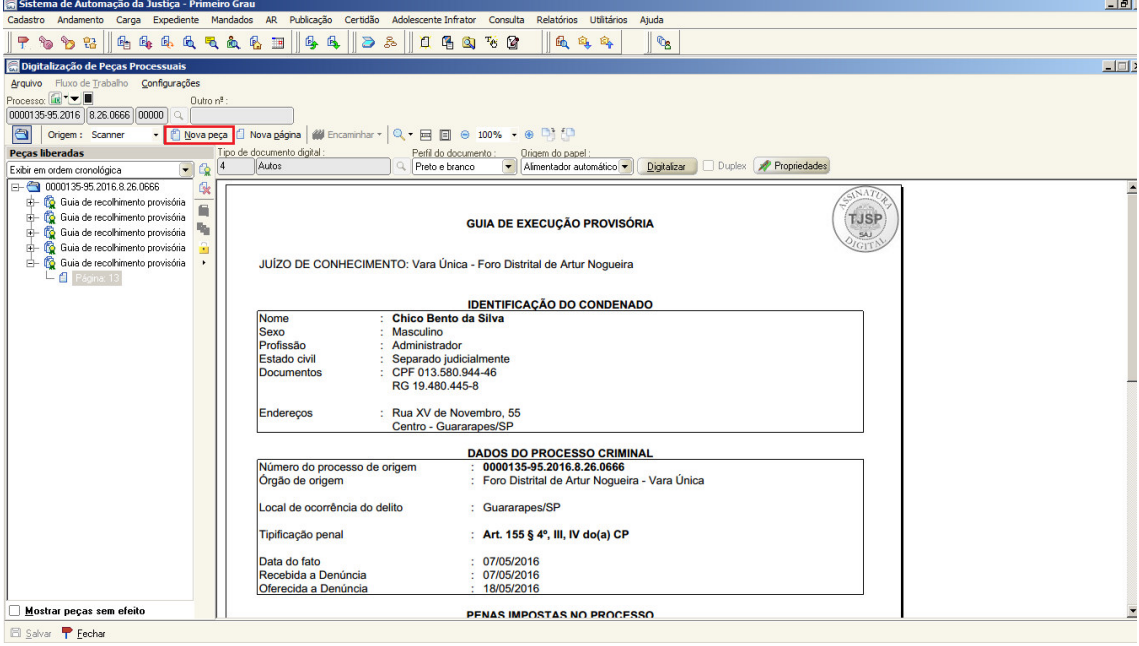

*Observação:* Na tela acima, na opção (origem) deverá o usuário escolher onde está o documento que deseja importar para a pasta digital ("Scanner" ou "Arquivo").

Após salvar, deverá clicar no botão (fechar), sendo que voltará a tela (Seleção de Documentos). Nesta tela, deverá verificar se os documentos que precisam ser enviados estão (flegados), e (salvar). O sistema fechará a tela, e apresentará a tela abaixo onde o usuário deverá (salvar) e após (clicar) no botão "Enviar Guia":

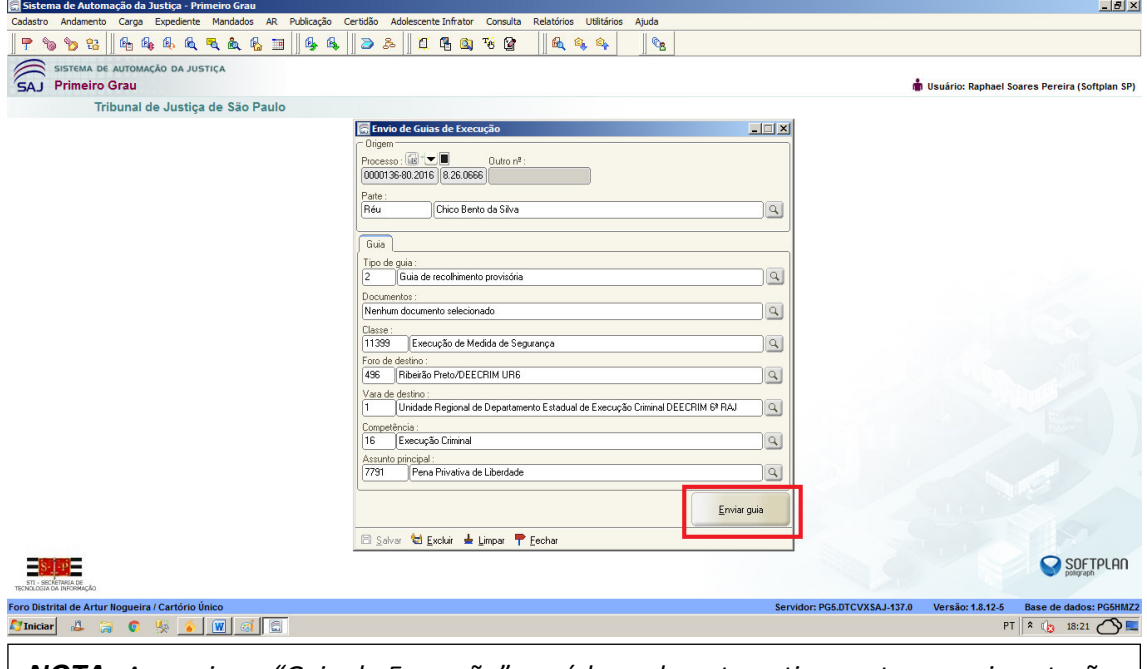

*NOTA: Ao enviar a "Guia de Execução", será lançada automaticamente a movimentação: "61635 - Guia Eletrônica Enviada"* 

#### **"Cancelar Envio da Guia"**

Caso a "Execução" ainda não tenha cadastrado a guia, poderá ser feito cancelamento do envio através do botão "Cancelar" tanto da tela do "Envio de Guia de Execução", quanto através de atividade configurada no fluxo de trabalho "Cancelar Envio":

a-) Tela:

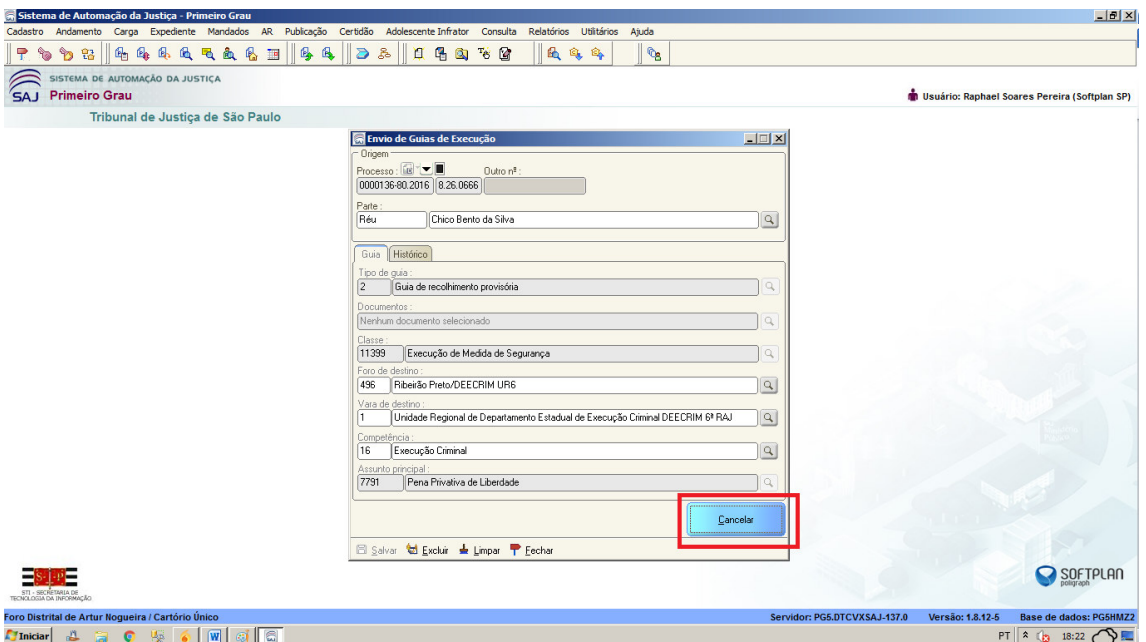

b-) Fluxo: (Subfluxo: "Guia de Execução", fila: "Guias Ag. Recebimento na Execução" )

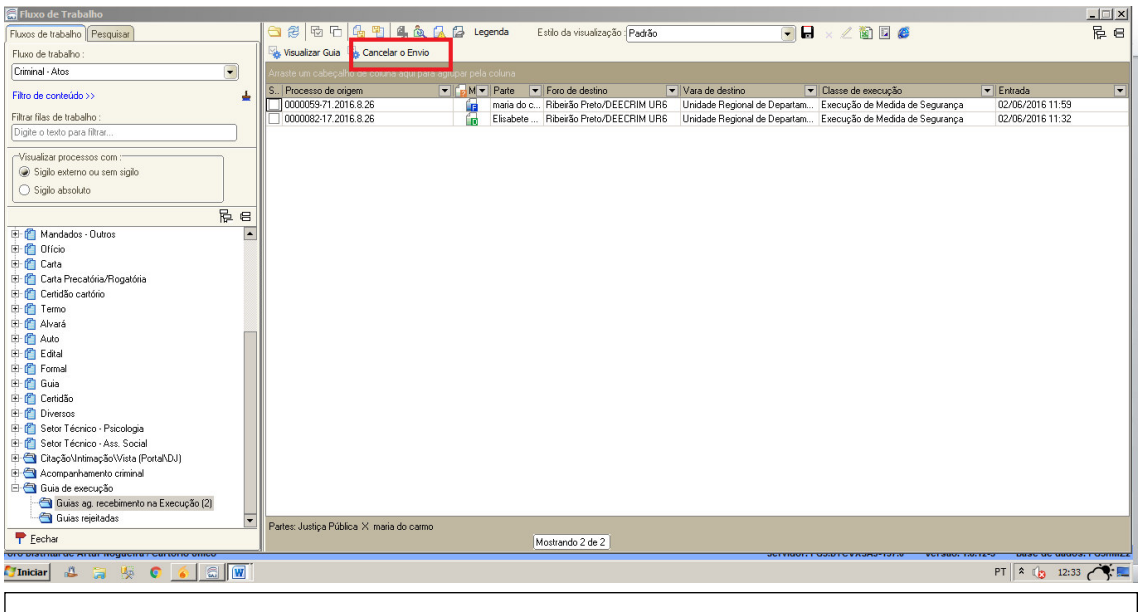

*NOTA: Ao cancelar o envio da "Guia de Execução", será lançada automaticamente a movimentação: "61636 – Envio da Guia Eletrônica Cancelado"*

**IMPORTANTE**: "Cancelamento de Envio da Guia": Não terá perfil de segurança específico, podendo cancelar o envio todos os perfis habilitados para efetuar o envio.

#### **"Guias Ag. Recebimento na Execução"**

Nos fluxos da Área Criminal, a guia constará no subfluxo: "Guia de Execução" > fila **"Guias Ag. Recebimento na Execução"** quando a mesma for enviada, contudo ainda não tiver sido cadastrado o PEC:

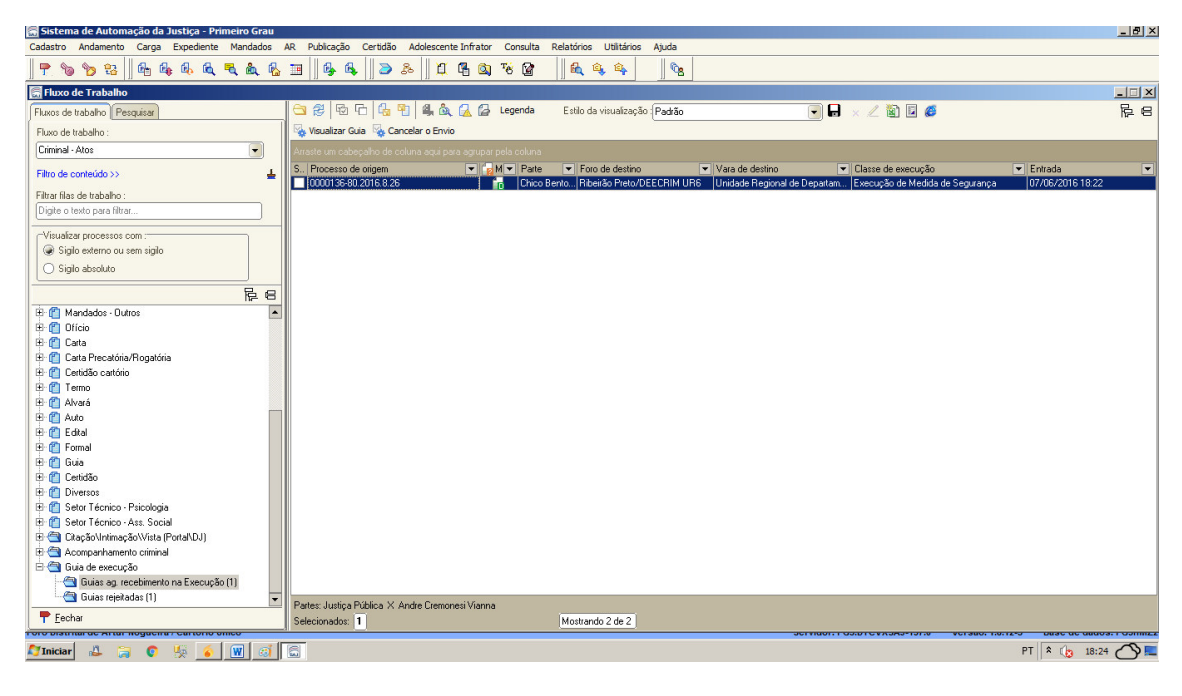

*Observação*: Ao executar a atividade (Visualizar Guia), será apresenta a tela abaixo:

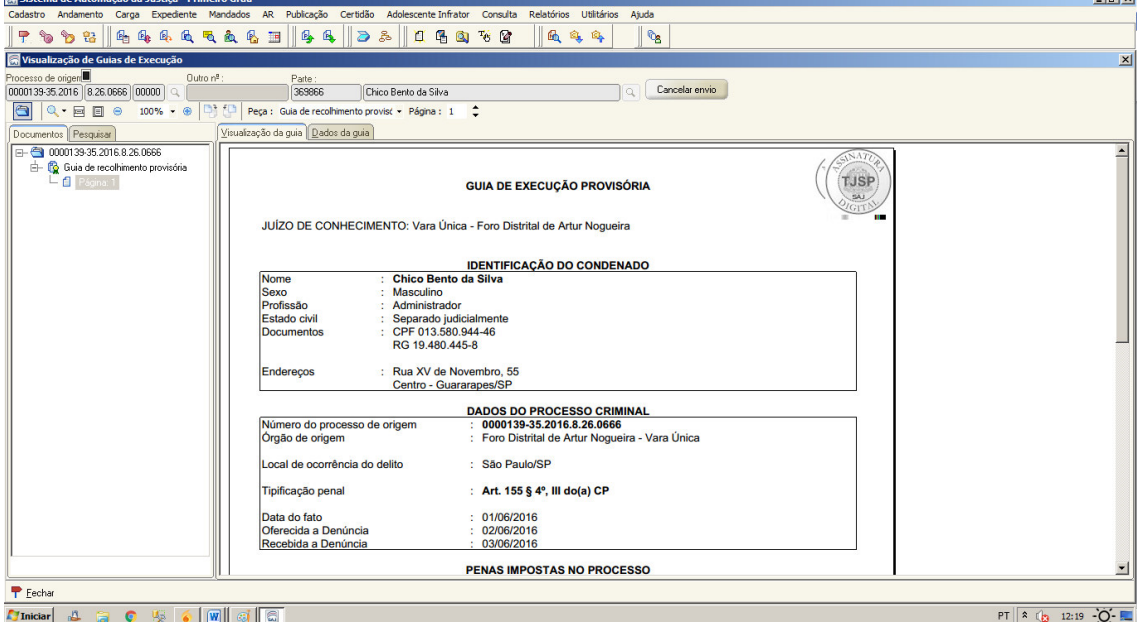

#### **"Guia Rejeitada"**

Quando a guia for **rejeitada** pelo "Cartório de Execução", constará na fila "Guias Rejeitadas", Subfluxo "Guia de Execução" nos fluxos da área criminal. Nesse caso, a Fila "Guias Rejeitadas" possibilitará ao cartório de conhecimento realizar as seguintes atividades: "Visualizar Guia", "Retificar Guia" e "Excluir Guia".

**ATENÇÃO: O cartório deverá verificar o motivo do rejeite na atividade "Visualizar Guia", aba "Dados da Guia", procedendo aos ajustes necessários.** 

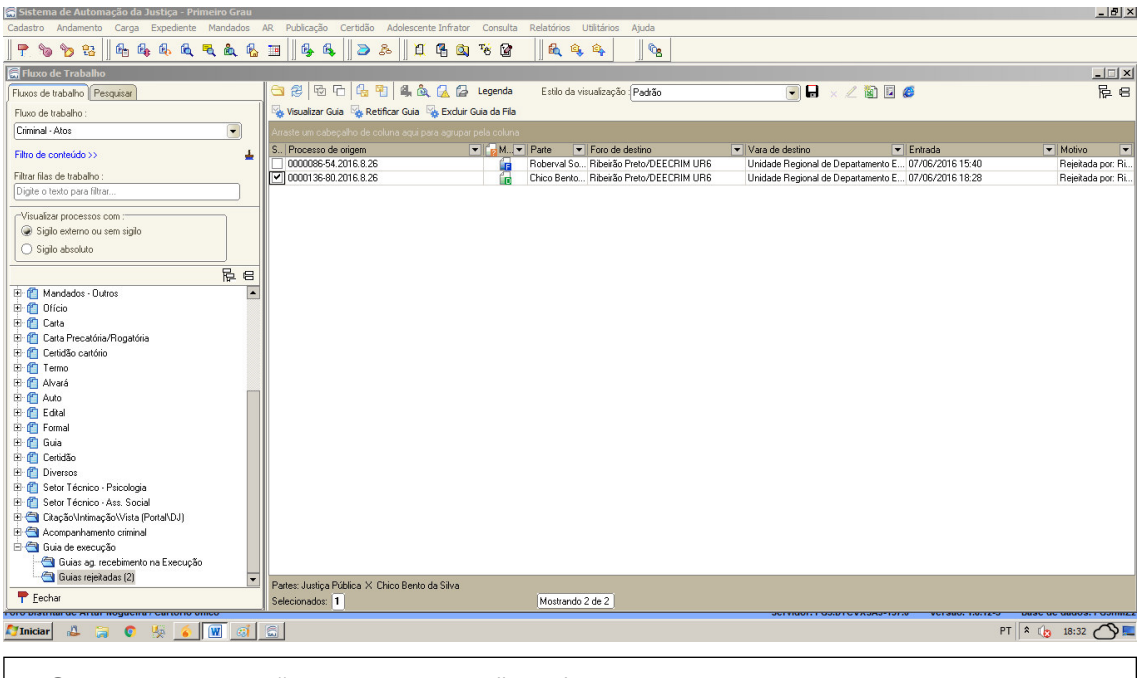

*NOTA: Ao rejeitar a "Guia de Execução", será lançada automaticamente a movimentação: "61637 - Guia Eletrônica Rejeitada"*

#### **"Visualizar Guia"**

Ao executar a atividade "Visualizar Guia", será aberta tela: "Visualização de Guias de Execução" - ("Pasta Digital - Autos"):

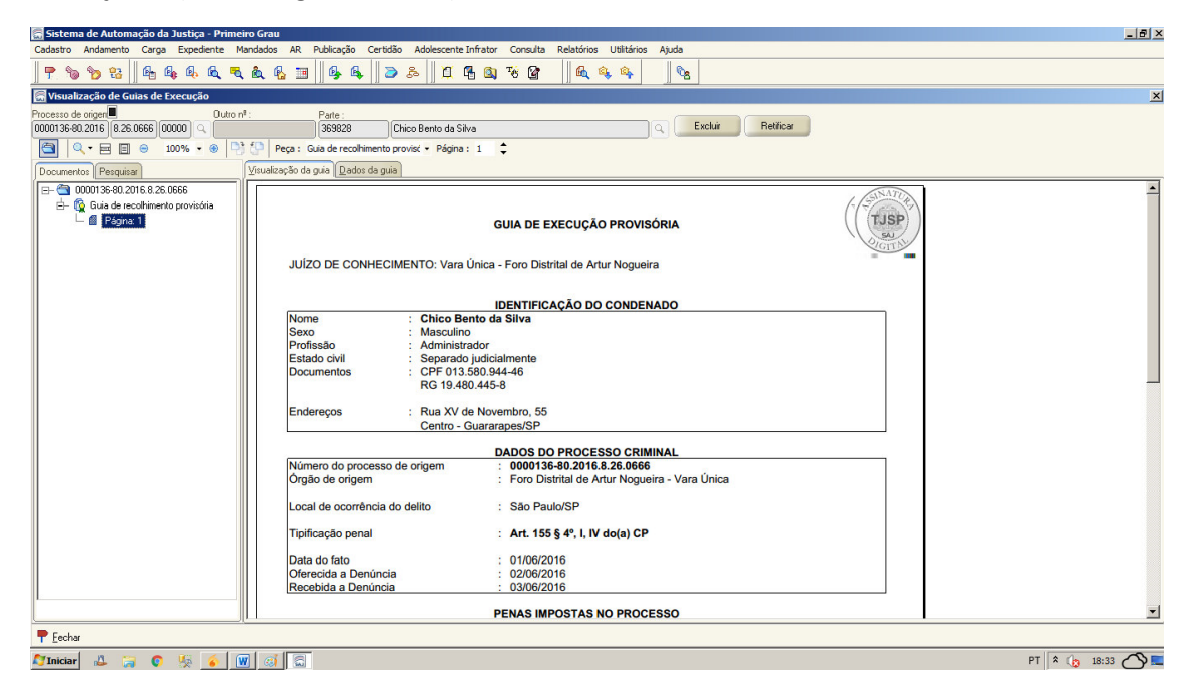

#### **"Dados da Guia"**

Sendo possível também na aba "Dados da Guia" visualizar as seguintes informações:

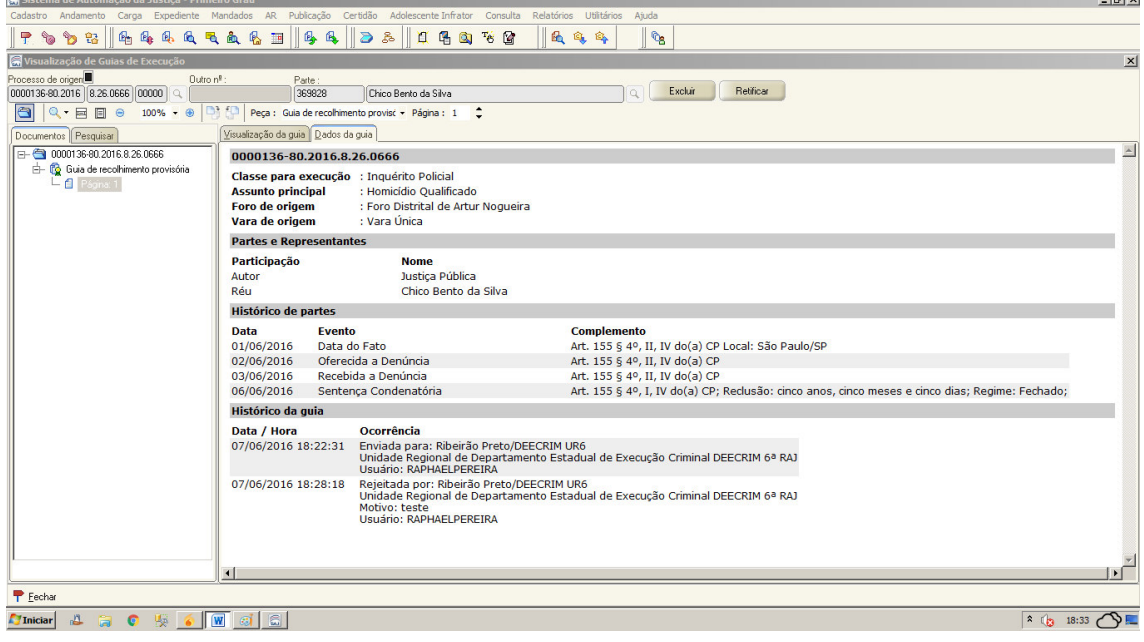

#### **"Retificar Guia"**

Ao executar a atividade "Retificar Guia" será aberta a tela: "Envio de Guias de Execução", sendo possível "a-) Alteração dos campos", "b-) Verificação do histórico da Guia" e "c-) Alteração dos documentos" que serão utilizados no ato de reenvio da guia, conforme prints abaixo:

#### *a-) Alteração do campos*

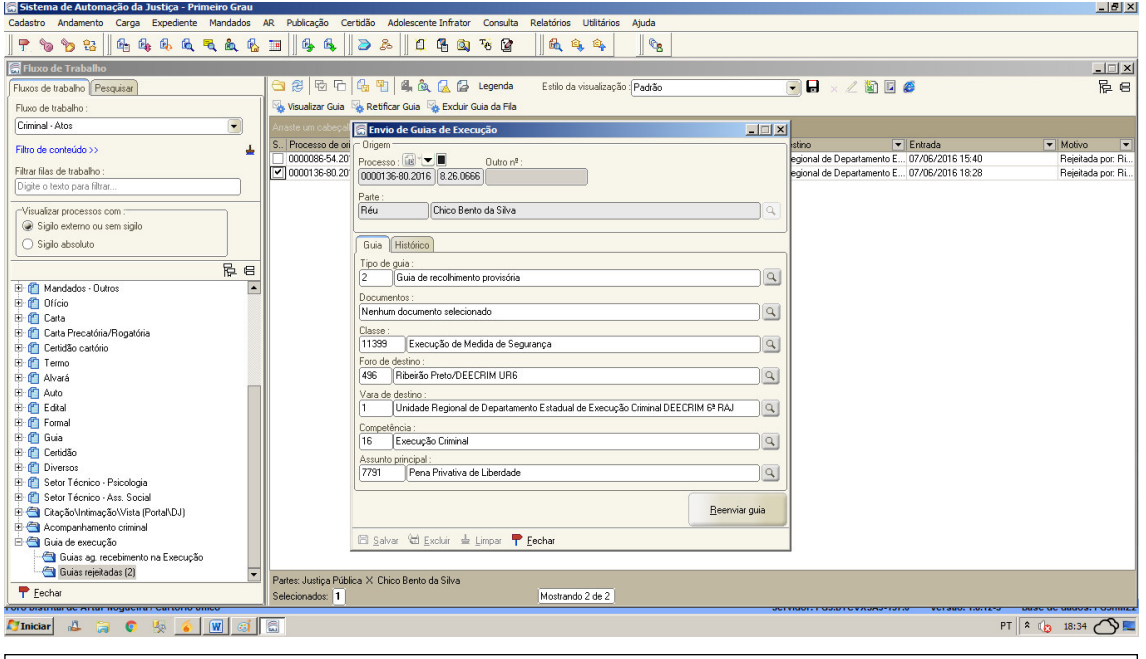

*NOTA: Caso haja alteração no Histórico de Partes deverá ser expedida nova Guia de Execução, tornando sem efeito a anterior.* 

#### *b-) Verificação do Histórico da Guia*

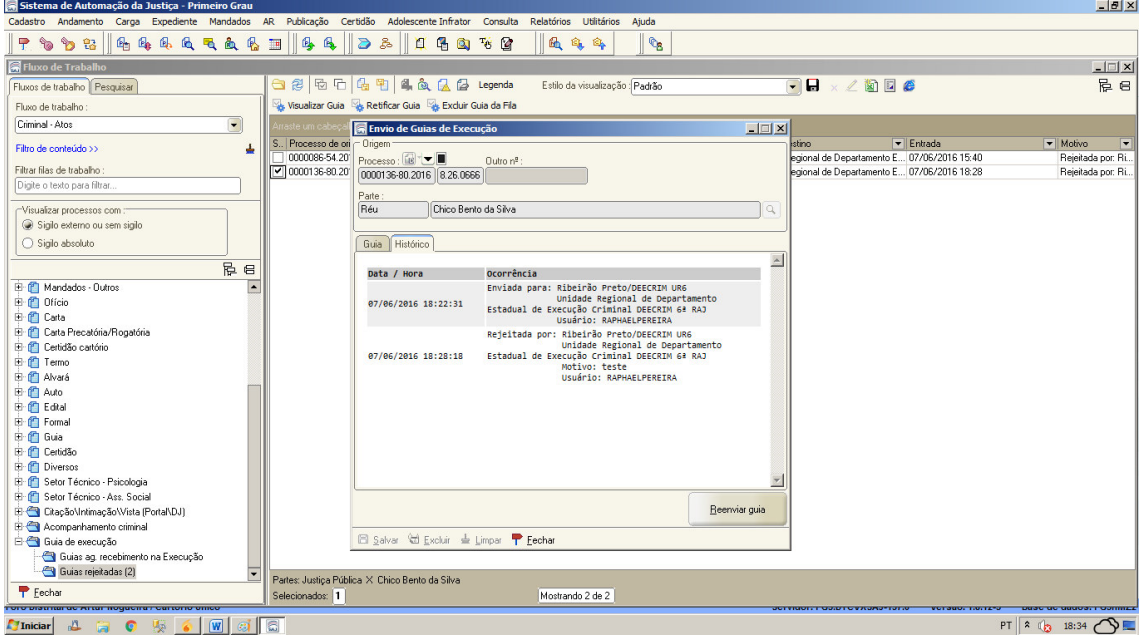

*c-) Alteração dos documentos*: Deverá seguir as mesmas orientações das "fls. 7 e 8" do presente manual.

#### **"Excluir Guia da Fila"**

Ao executar a atividade "Excluir Guia da Fila", abrirá a tela (*print* abaixo), se for escolhida a opção (Sim), a guia será excluída/retirada da fila:

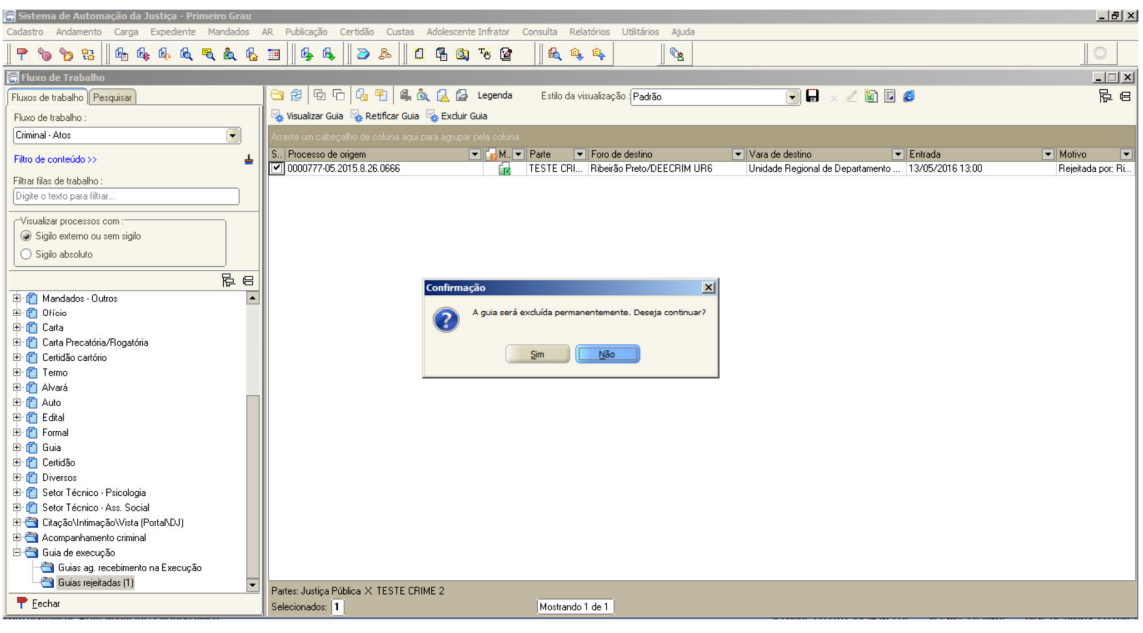

*NOTA: Exclusão da fila não altera o documento na pasta digital, bem como seu andamento.*

**Observação**: Se no processo de conhecimento não tiver uma das espécies de pena cadastrada (Privativa de Liberdade, Restritiva de Direitos ou Medida de Segurança), o sistema retornará a mensagem abaixo no ato do Envio da Guia de Execução:

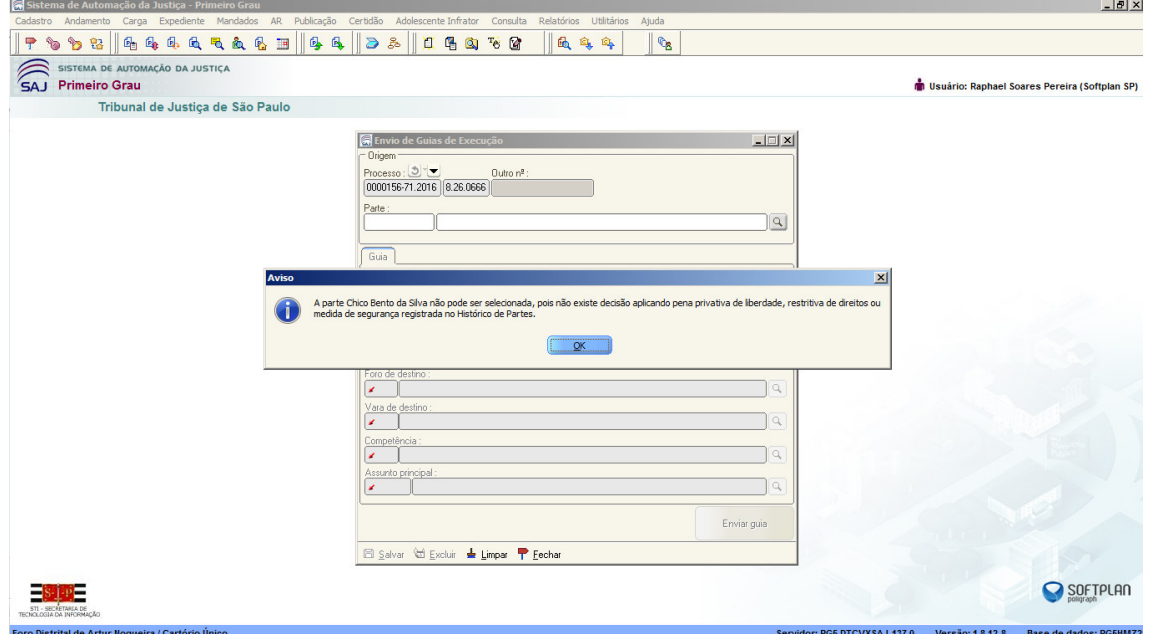